ニッポンセレクト.com インターネット応募マニュアル 【**2018**年**4**月 新規事業者用】

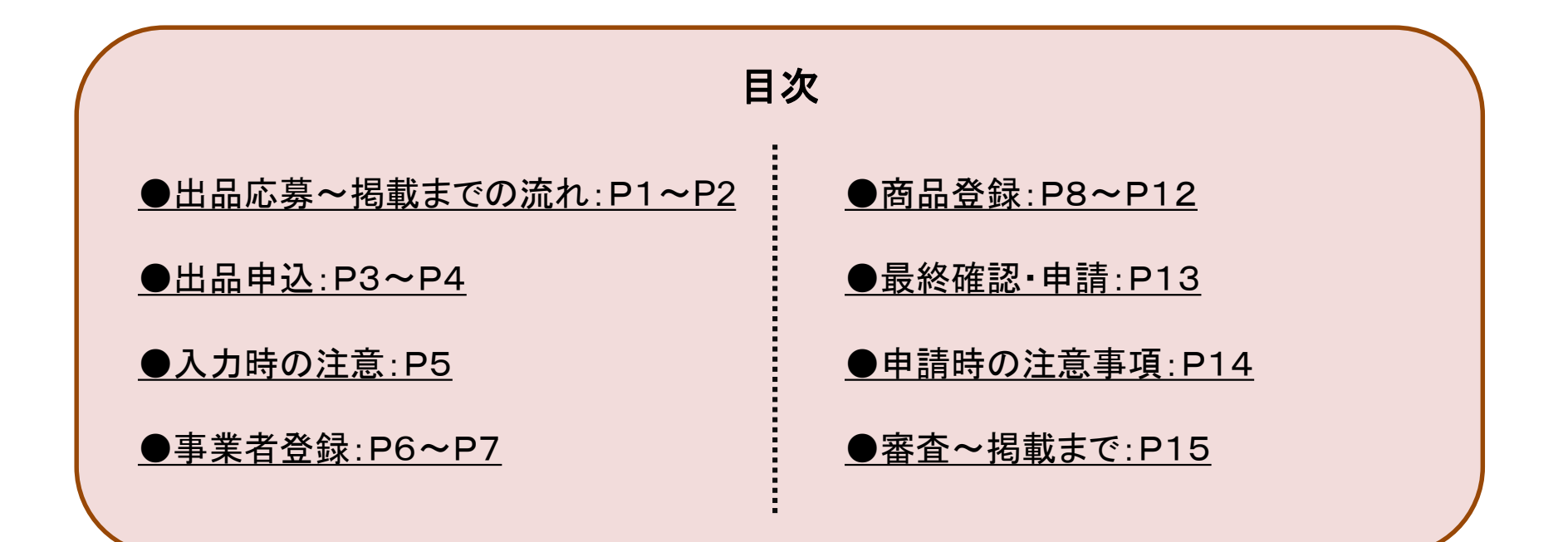

#### 出品応募~掲載までの流れ

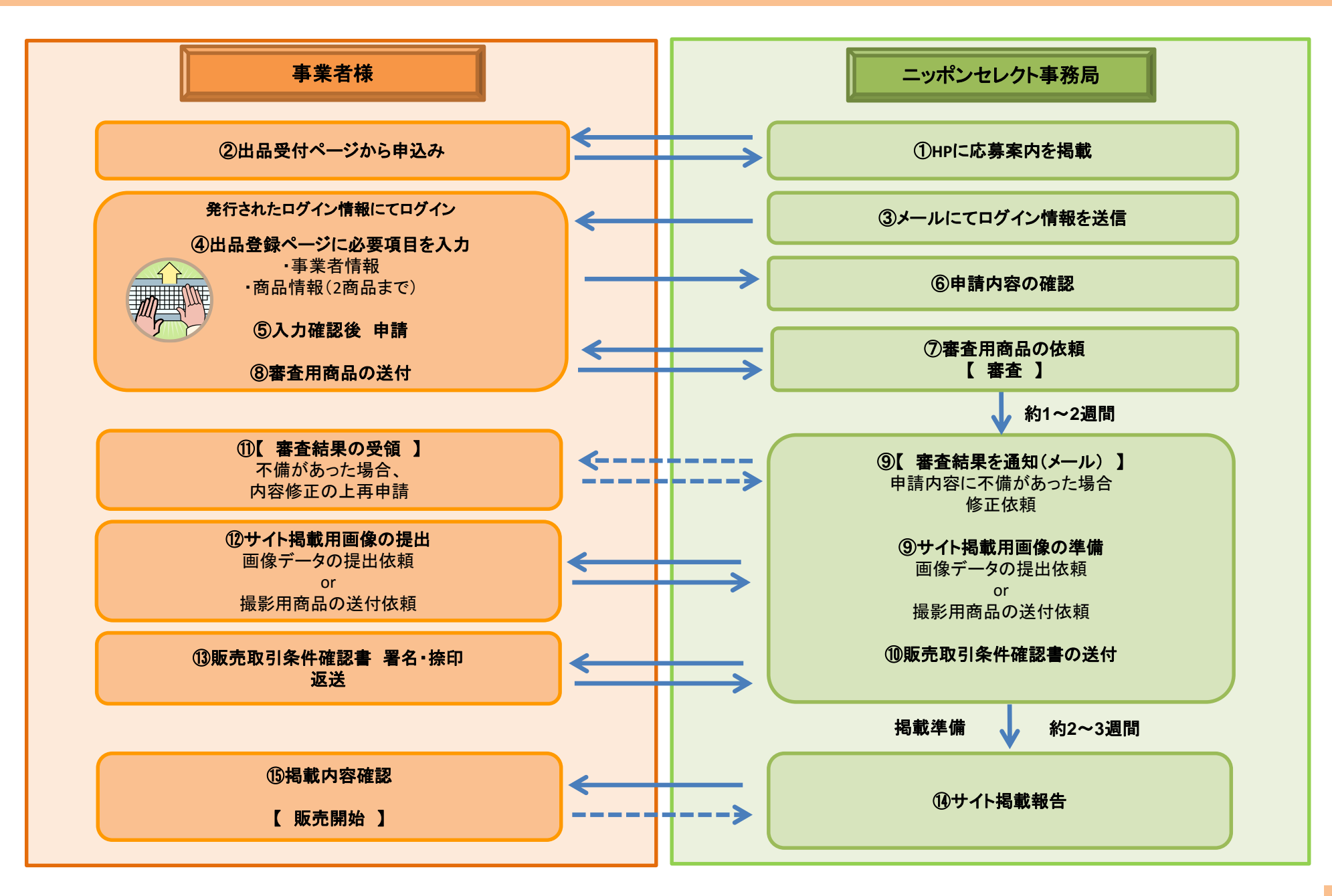

#### 出品応募~掲載までの流れ

①~③出品受付URLより必要事項を入力頂くと、ご指定のメールアドレス宛てに出品登録用URLが記載されたメールが届きます。 そちらの**URL**より出品する〔事業者情報〕と〔商品情報〕(**2**商品まで)をご登録下さい。登録方法は**3**ページ以降をご参照ください。

▼登録の際にご用意いただく資料▼ ※全て提出が必須です。 登録時に出品登録システムに以下の画像をアップロードしていただきます。 (万一画像のアップロードができない場合は別途事務局宛にメールでお送りください。) アップロードまたはご提出が無い場合は、出品受付を致しかねますので予めご了承下さい。

■各商品の品質表示ラベルの画像 : 商品に貼付されている品質表示ラベルの画像

■配送荷姿の画像 : 実際に商品を配送するときの梱包状態の画像

■PL保険加入者証等の画像 : 出品には生産物・製造物賠償責任保険(PL保険等)の加入が必須となります。 ご加入されていない場合は加入後に申込をお願い致します。 加入者証が届くまでに時間がかかり、申込時に画像が用意できない場合は 「加入申込書の控え」又は「領収書」をご提出頂ければ、加入済みとして受付いたします。

⑦ニッポンセレクト事務局にて審査

審査の際に出品希望の商品をお送り下さい。(事務局からご案内があるまでは送付しないで下さい)※一部除外品有 なお、商品は実際にお客様にお送りする内容・梱包状態でお送り下さい。

※送付の際の送料・商品代金については事業者様にご負担いただいております。

⑨審査結果をメールにてご連絡

|要再審査⇒⑪審査内容のご報告 | : 修正いただく箇所があれば修正依頼をいたします。

審査通過⇒⑨⑫掲載画像の提出依頼 : サイトへの掲載に耐えうる画像がある場合は、画像をご提出いただきます。

撮影商品の送付依頼 : 商品の撮影が必要な場合は、商品を指定場所へ送付いただきます。 なお、商品は実際にお客様にお送りする内容・梱包状態でお送り下さい。 ※送付の際の送料・商品代金については事業者様にご負担いただいております。 (非食品等で返送を希望される場合は別途ご連絡いただいております。)

⑩⑬販売取引条件確認書の送付:署名・捺印の上ご返送いただきます。

⑭⑮サイト掲載後にご連絡いたしますので、掲載内容を確認いただき、修正が必要な場合はご連絡ください。

#### ここ 入力マニュアル

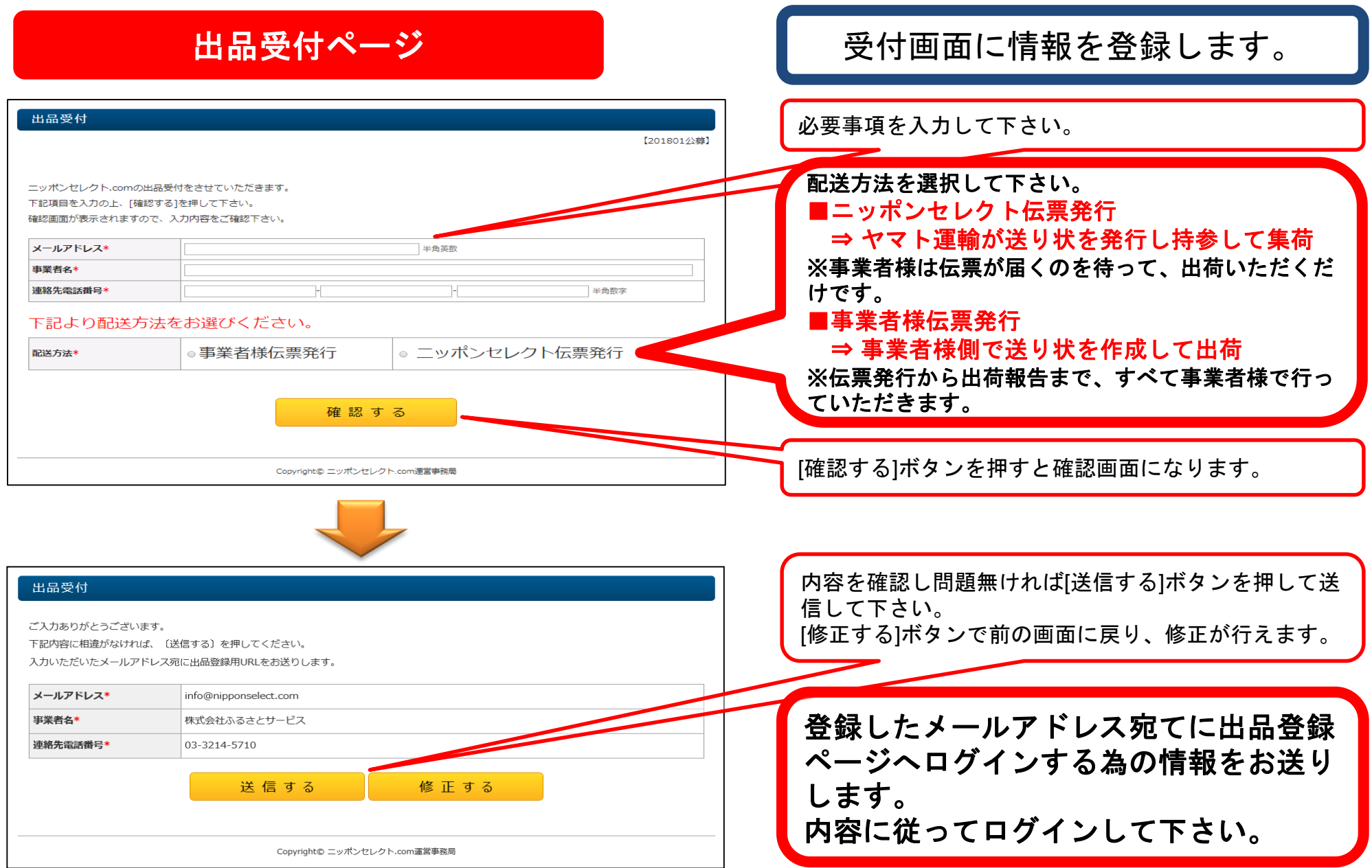

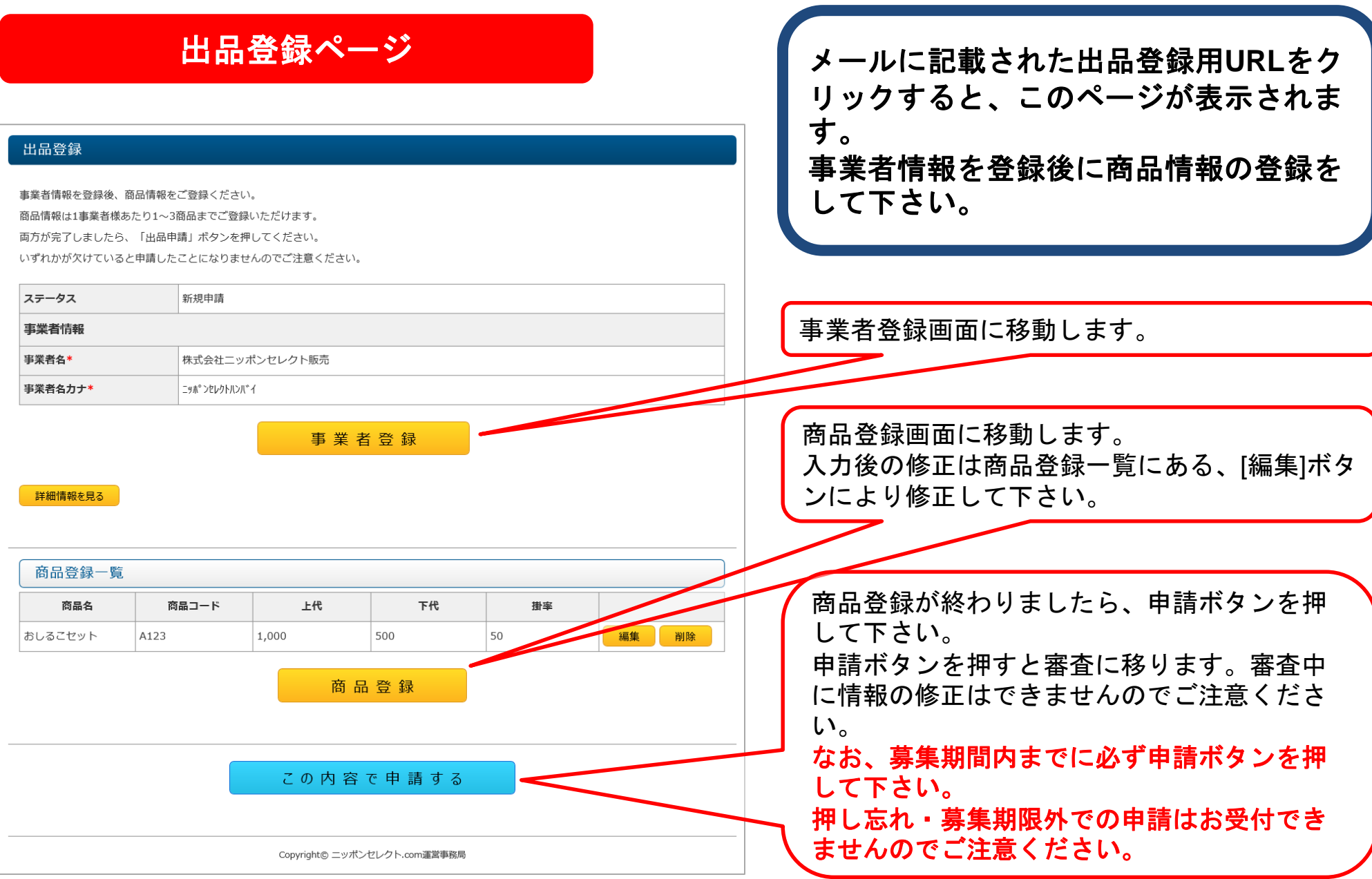

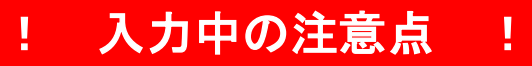

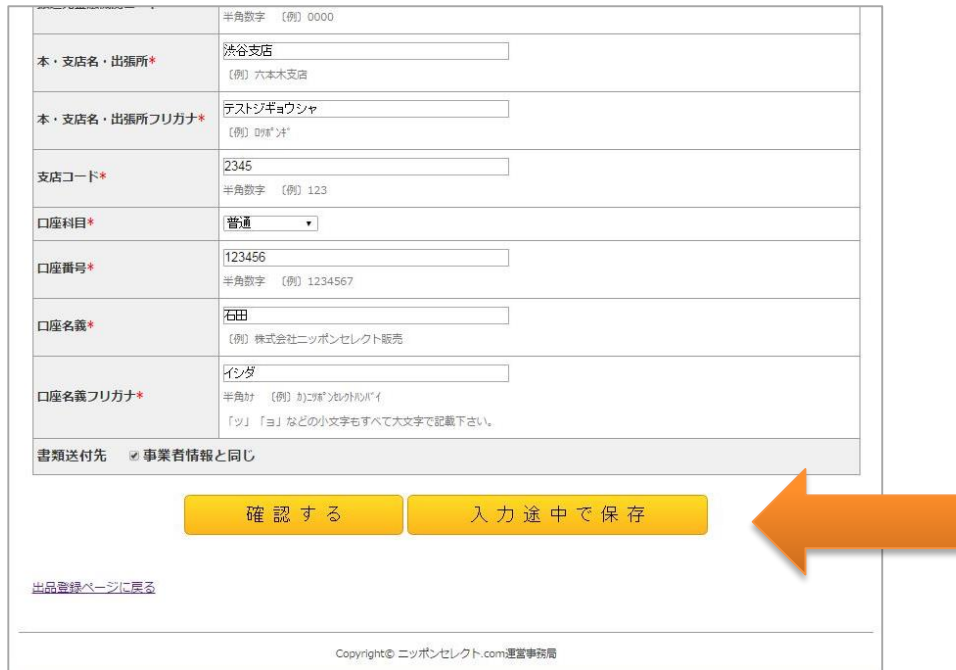

# をおすすめいたします!

システムのセキュリティ上、30分以上続け て入力しているとタイムアウトとなり、入力 した情報が保存されないことがあります。

入力に30分以上かかる時、または 中断をする時等は、必ず **[** 入力途中 で保存 **]** ボタンを押し、途中保存を して下さい。

※ボタンは画面下方にあります。 全ての項目が入力されていなくても途中保存 が出来ます。

入力再開時には、もう一度メールに記載され 入力中は細目な途中保存 | た出品登録用URLからログインして下さい。

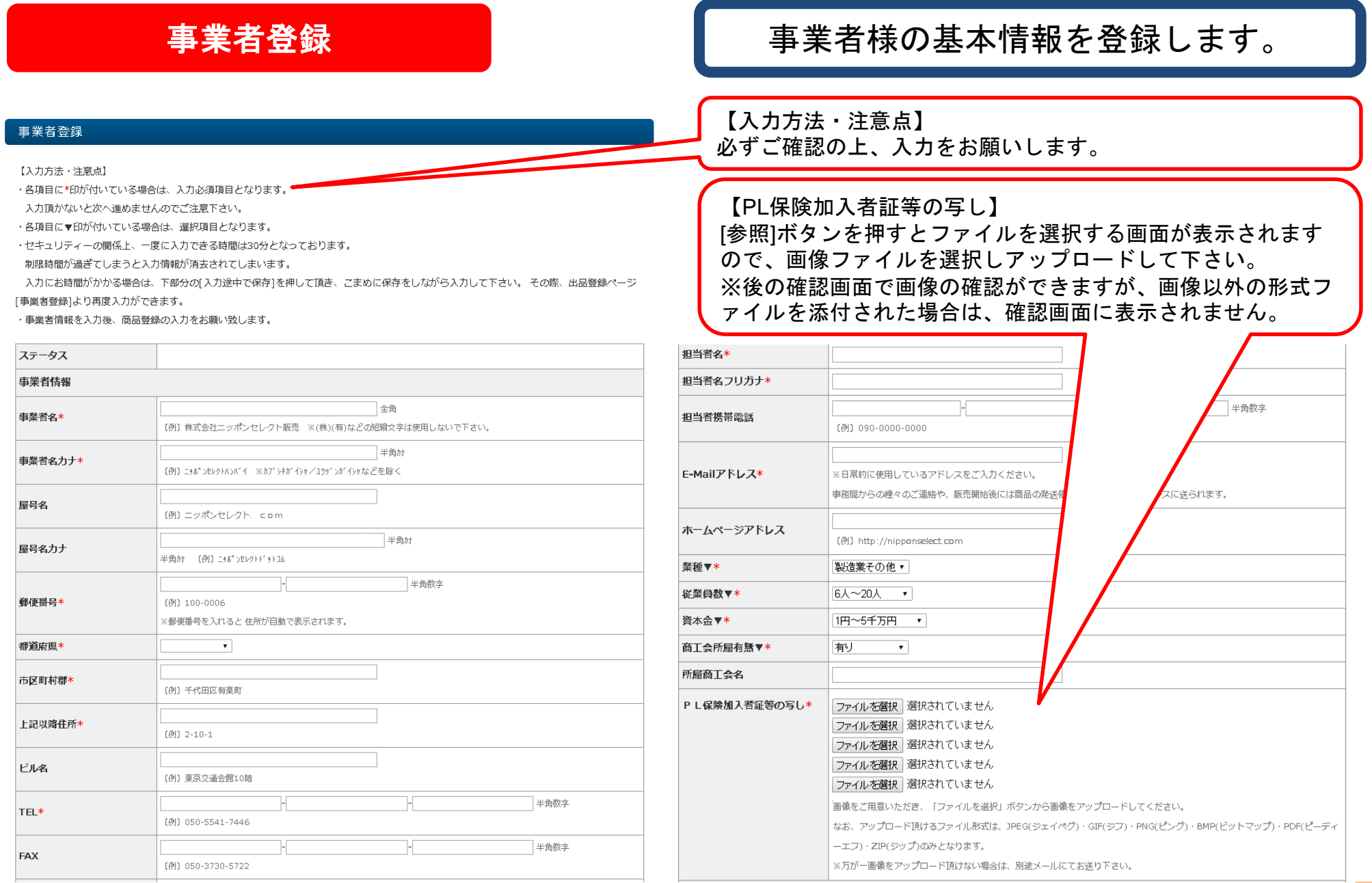

【書類送付先】

書類送付先 □事業者情報と同じ

ありません。

書類送付先郵便番号\*

#### 事業者登録

## 【お取引口座情報の登録】

#### 【書類送付先の登録】

違う場合はチェックをはずしご入力ください。

確認する

事業者情報と同じ場合はチェックを入れてください。入力の必要は

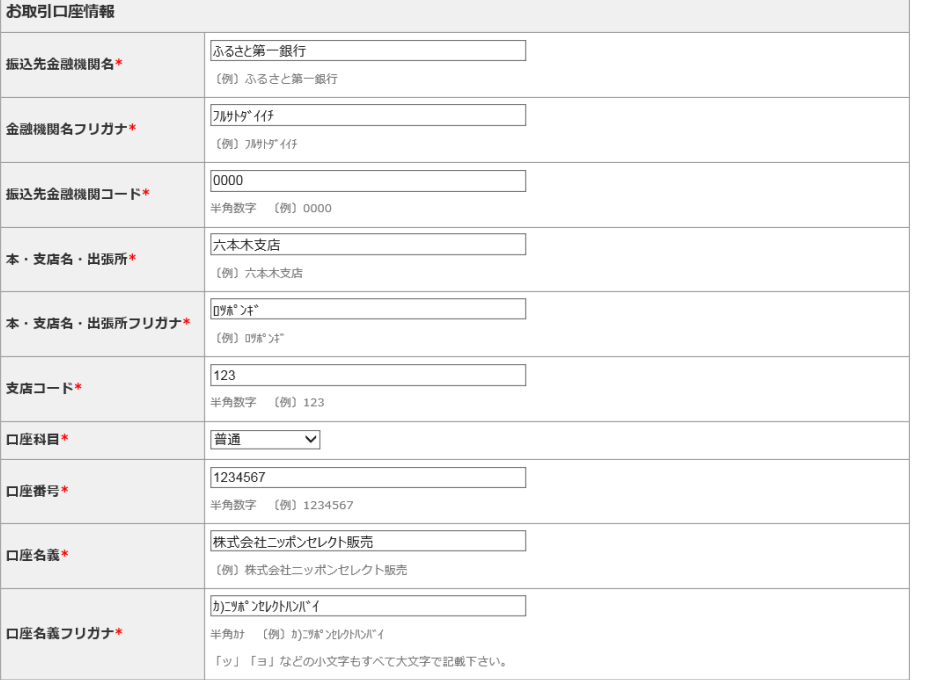

#### $\overline{\phantom{a}}$ 書類送付先都道府県 書類送付先住所\* 書類送付先上記以降住所(全 角) \* 書類送付先TEL\* 書類送付先FAX\* 書類送付先E-mail\* ※日常的に使用しているアドレスをご入力ください。 書類送付先担当者\*

入力途中で保存

【お取引口座情報】 売上金をお支払する口座情報を入力して下さい。 それぞれ記入例と入力規則を参照し、正しくご入 力ください。

※記入項目に誤りがあると、お支払いが遅れてし まう場合がございます。 ※振出金融機関は、三井住友銀行 新橋支店とな ります。

全て入力が終わりましたら**[**確認する**]**ボタンを押して下 さい。これまでの入力内容が確認できます。 入力内容に誤りがなければ**[**登録する**]**ボタンを押して下

さい。誤りがある場合は**[**戻る**]**ボタンから修正して下さ い。

その後「出品登録ページ」(**4**ページ)に戻り、商品登録 のページにお進みください。

※事業者登録しただけでは出品申請は完了しておりません。

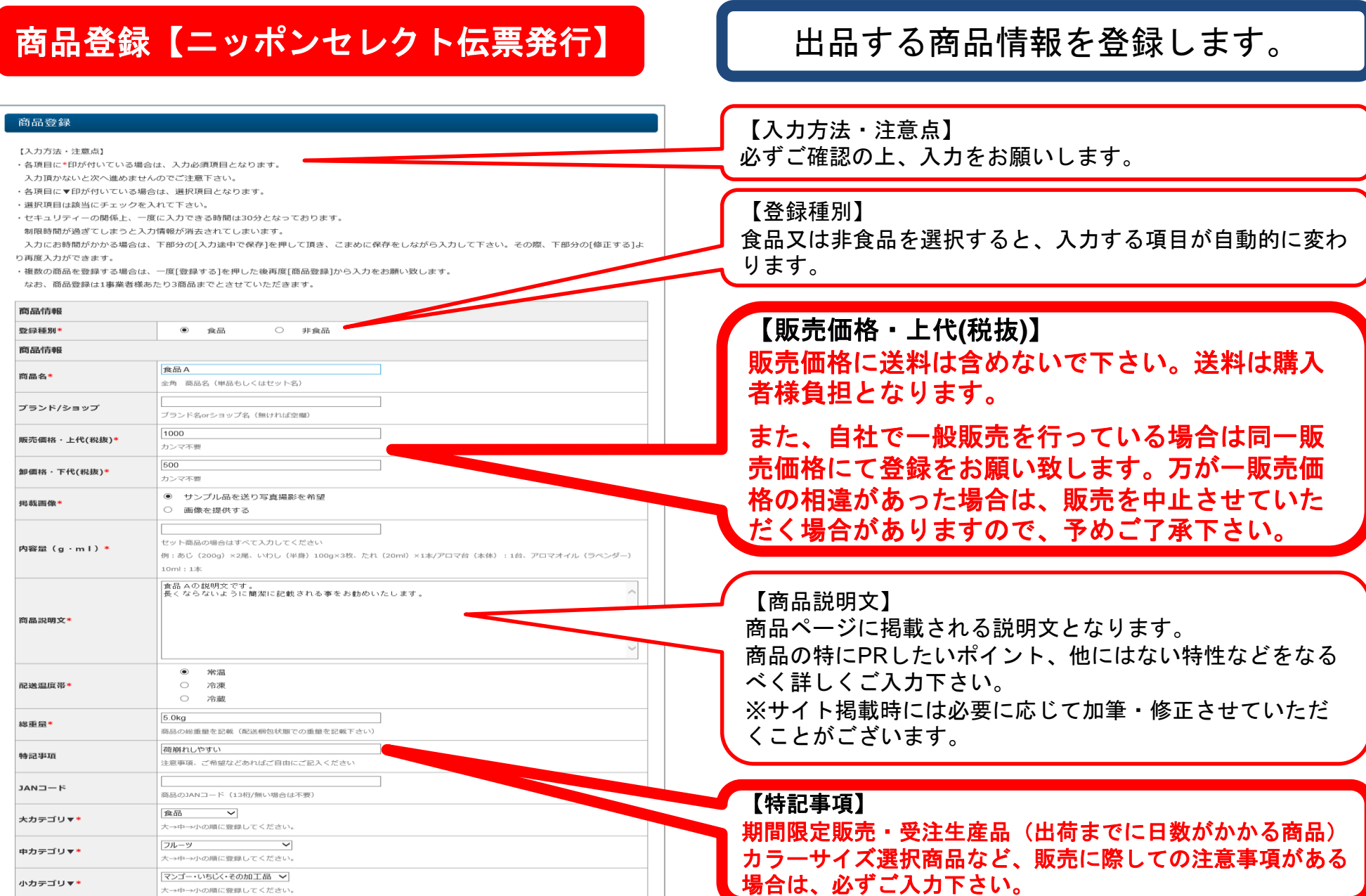

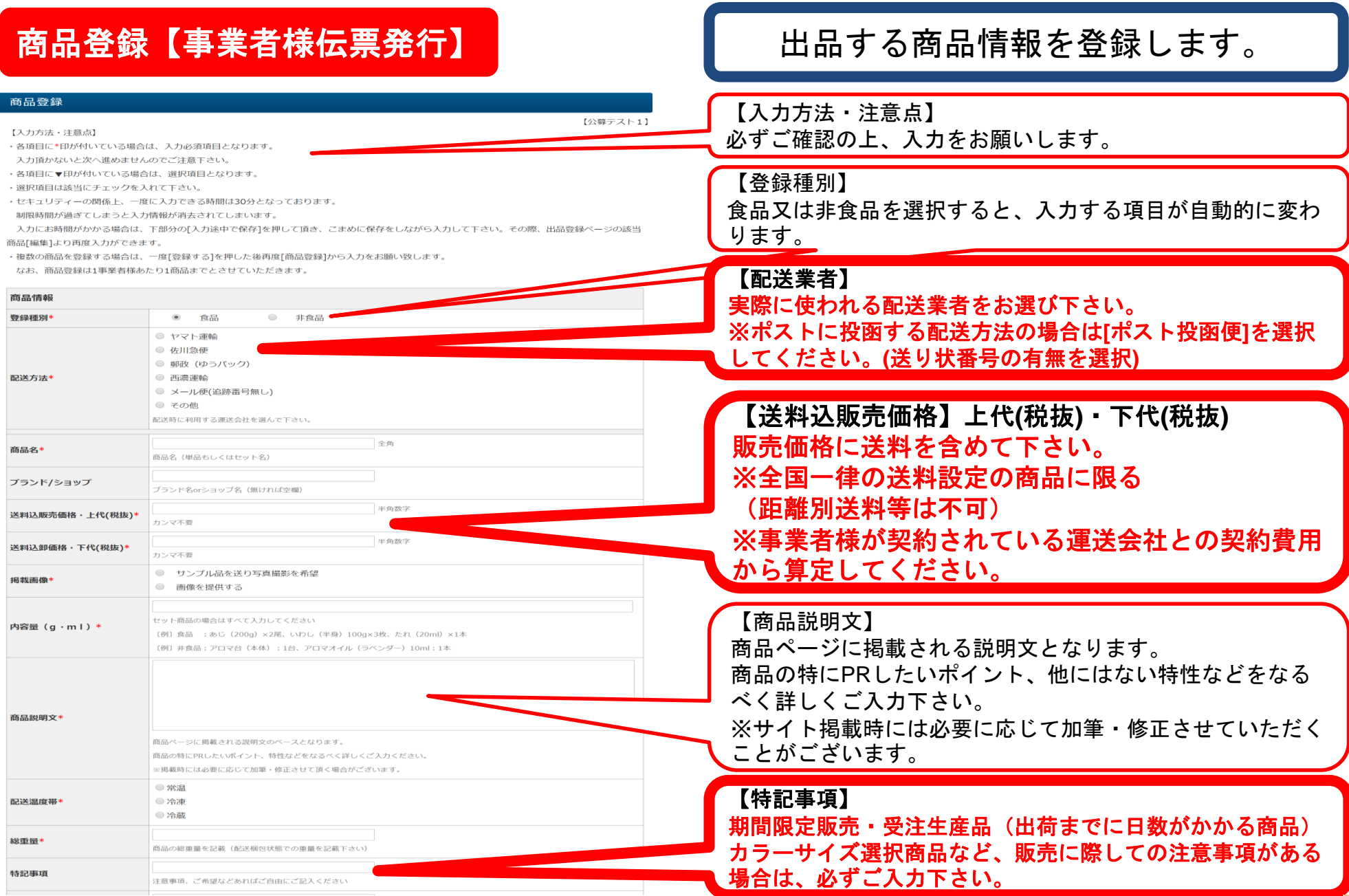

## 商品登録

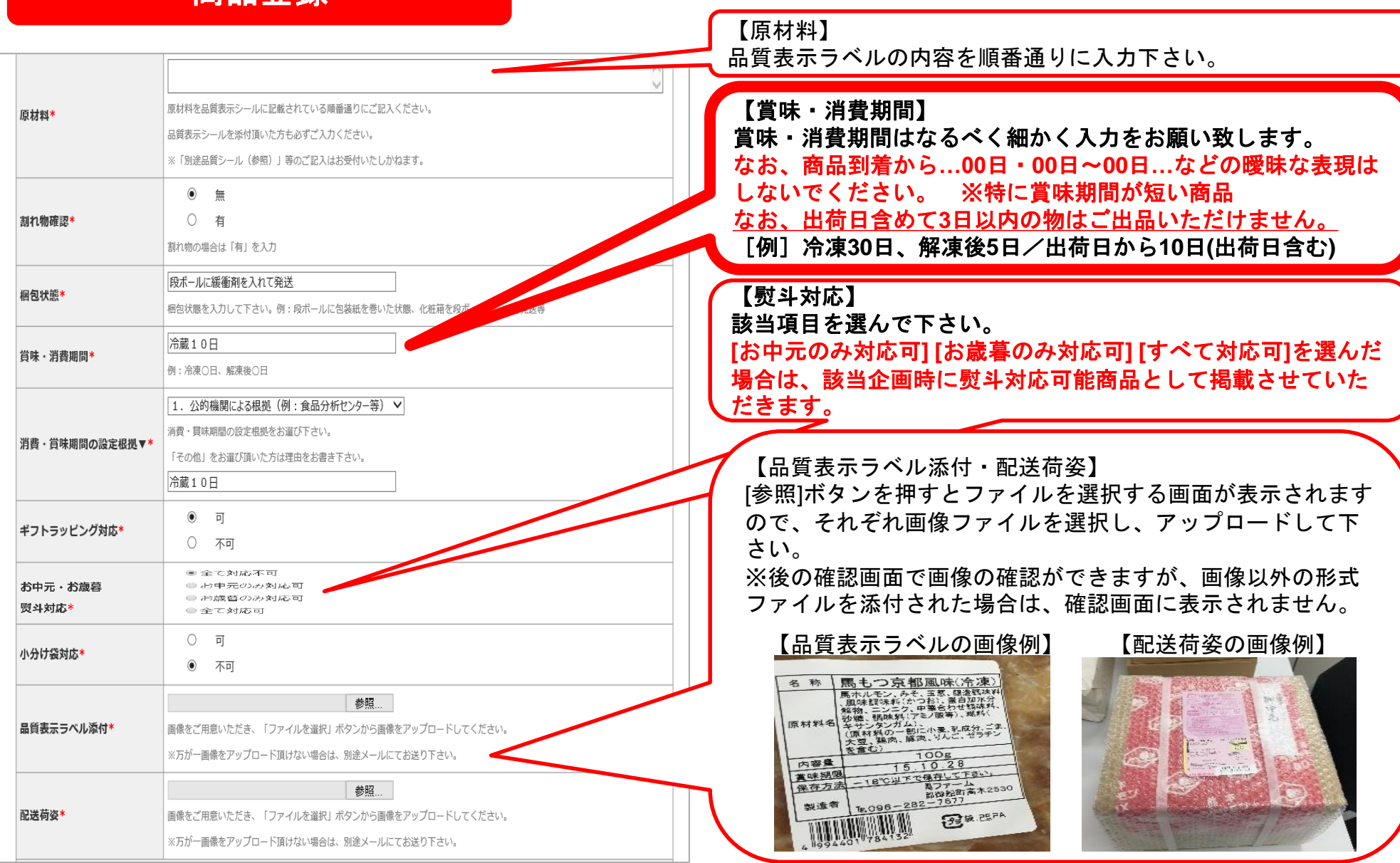

# **商品登録(種類別の注意点)**

【食品】

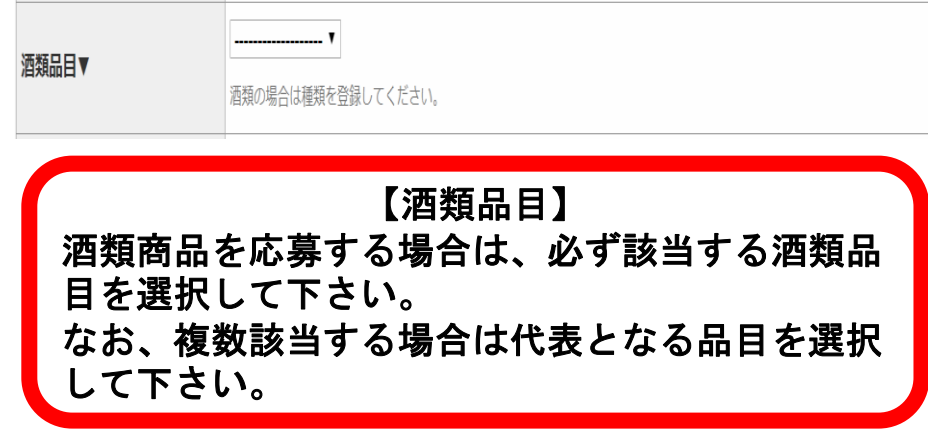

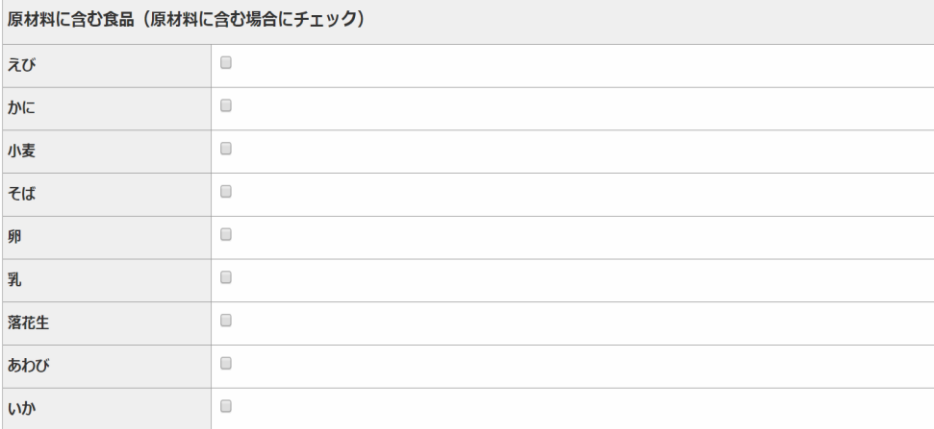

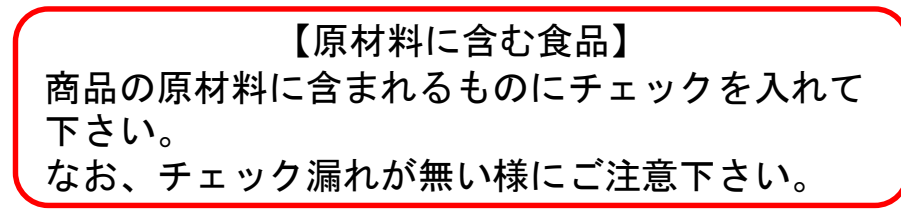

## 【非食品】

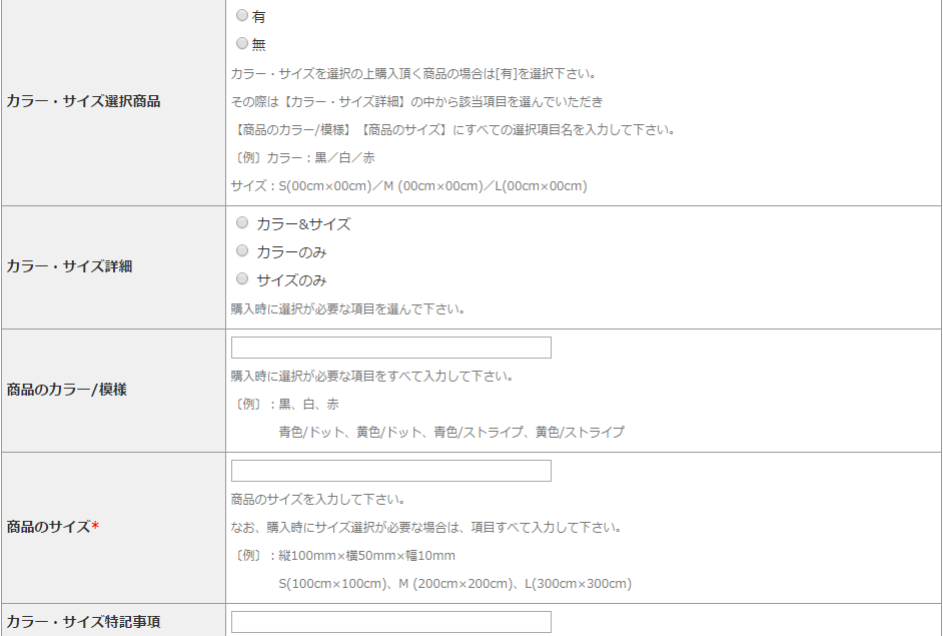

# 【カラー・サイズ選択商品】

#### 販売の際にカラー・サイズを選択の上購入頂く商品の場合 は[有]を選択下さい。

掲載画面に選択項目を入れさせて頂きます。 その際は【カラー・サイズ詳細】【商品のカラー/模様】 【商品のサイズ】にすべての選択項目を入力して下さい。 別途掲載時に注意する点などがあれば、特記事項に記載し て下さい。

#### 例:黒、白、赤

青色/ドット、黄色/ドット、青色/ストライプ、黄色/ストライプ  $S(00cm \times 00cm)$ , M (00cm  $\times$  00cm), L(00cm  $\times$  00cm)

商品登録

商品を発送する場所(発荷場所)を登録します。

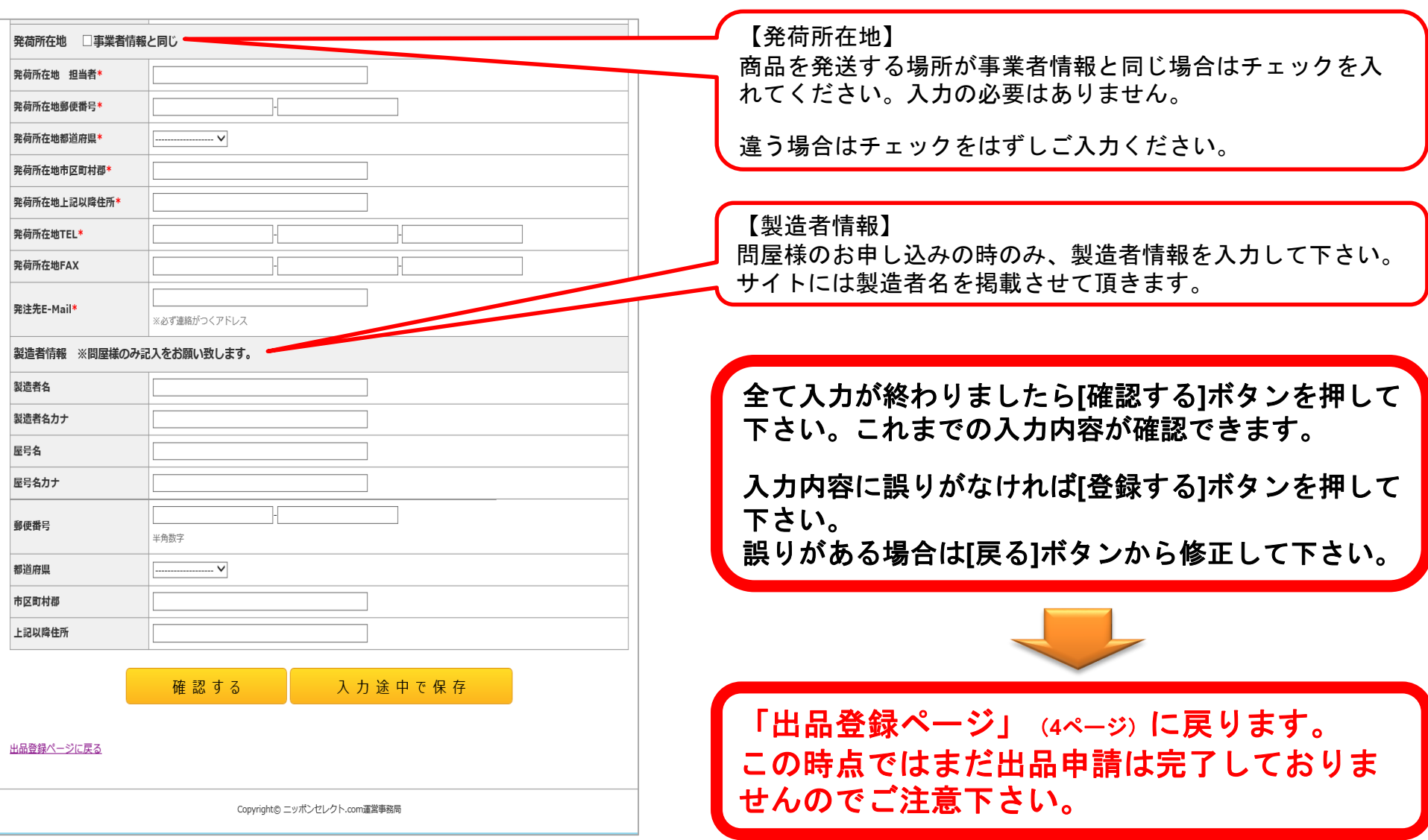

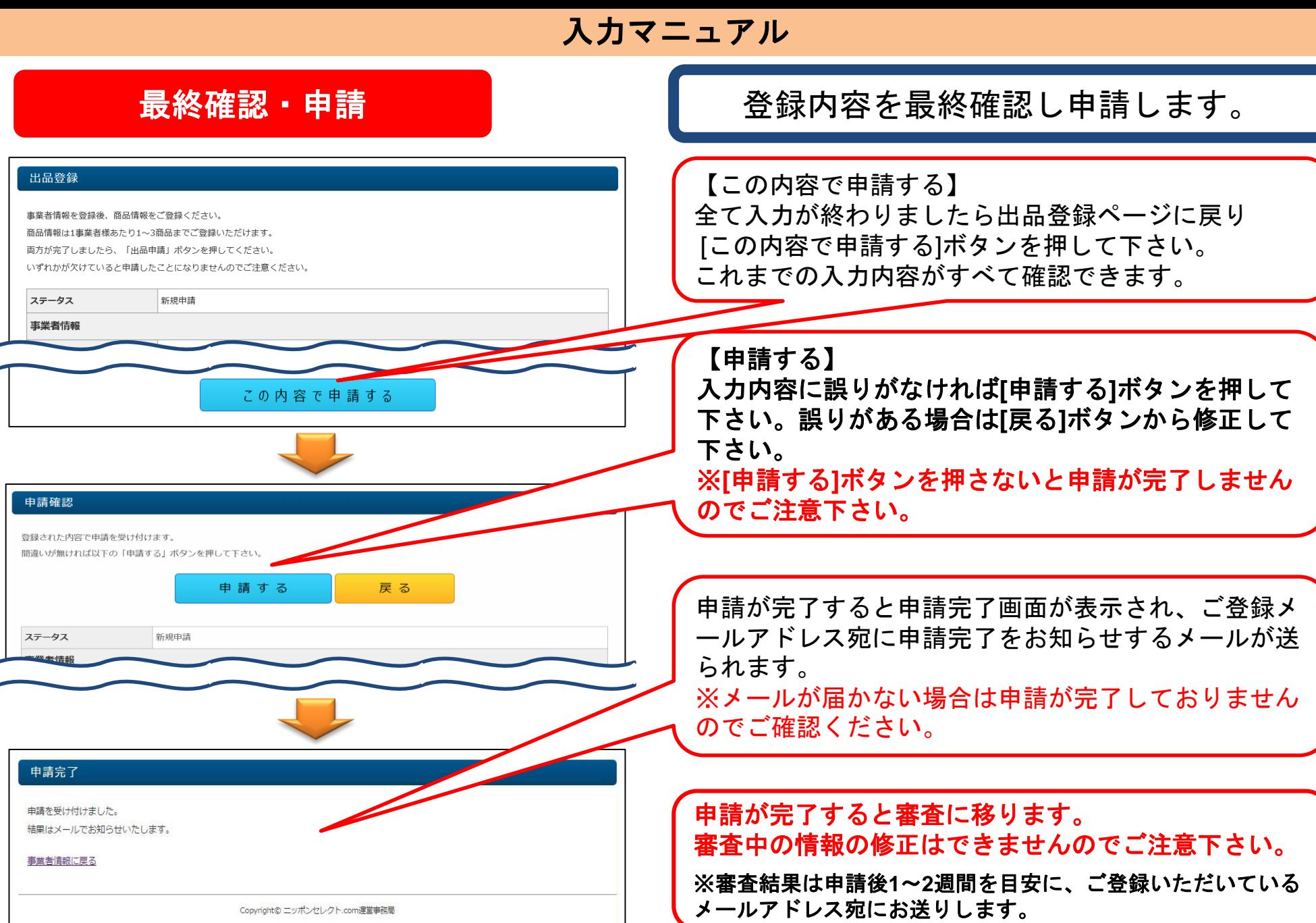

#### 申請時の注意事項 ※必ずご確認ください

- ■登録の際の連絡先は、必ず出品者本人と連絡が取れる情報を入力して下さい。(特にメールアドレス・電話番号) 代理人並びに連絡がつかない情報はご遠慮ください。
- ■掲載後すぐに販売中止並びに在庫切れ等が想定される商品の登録はご遠慮下さい。 販売中止の正当な理由が無い場合は、今後お取引をお断りさせて頂く場合があります。
- ■販売時に事故(発送遅延・誤発送・事前連絡無しの在庫切れ等)が発生した場合、一時掲載を中止させて頂きます。 更に改善が見込めない場合は、お取引をお断りさせて頂く場合があります。
- ■販売状況を見て、弊社で販売価格を変更させて頂く場合があります。 なお、卸価格は承諾を頂かない限り変更いたしません。
- ■本店以外の各モールでの販売は、弊社規定により選定させて頂いております。 お取引条件によっては、すべてのサイトで販売できない場合があります。
- ■事業者様伝票発行の場合、Internet Explorer[インターネット エクスプローラー]が使用できる パソコン環境が必要となります。

#### 【配送梱包について】

お客様はあらゆる用途(自宅用・贈答用など)で購入される為、梱包は最善の対応をお願い致します。(下記参考例)

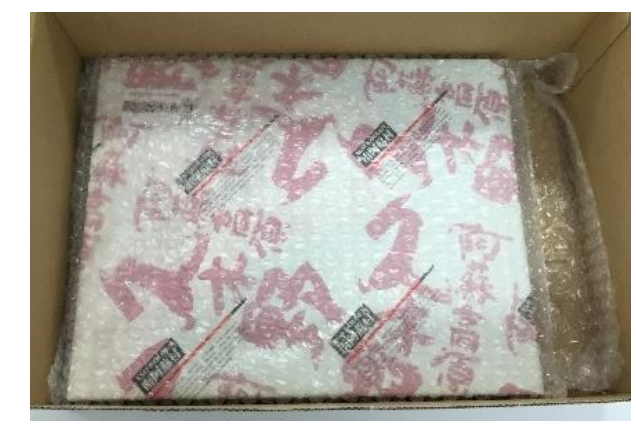

■化粧箱の用意がある場合は エアクッションで巻きダンボールに入れて発送 個別に梱包してダンボールに入れて発送

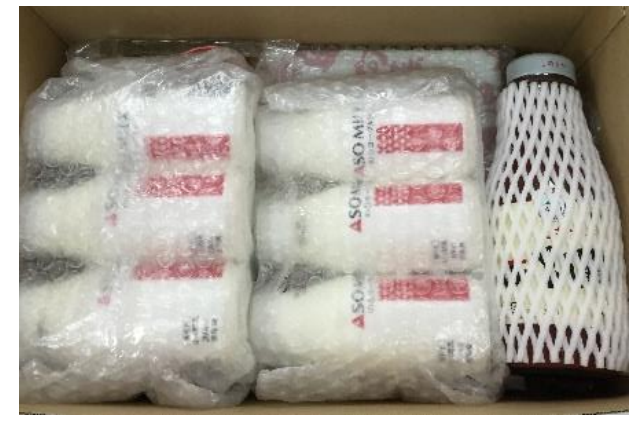

■単品商品の詰合せの場合は

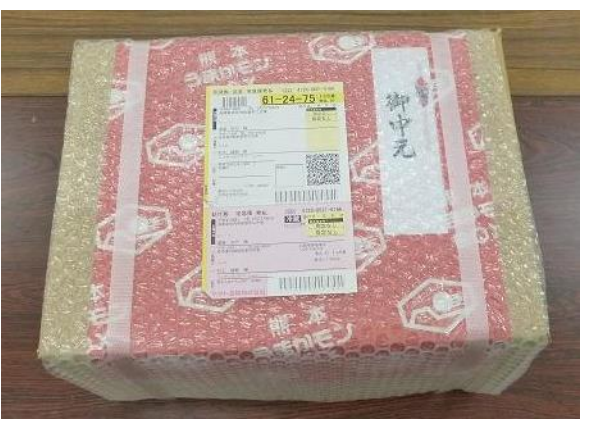

■外装は包装紙でダンボールを包み その上からエアパッキンを巻いて発送

審査~掲載まで

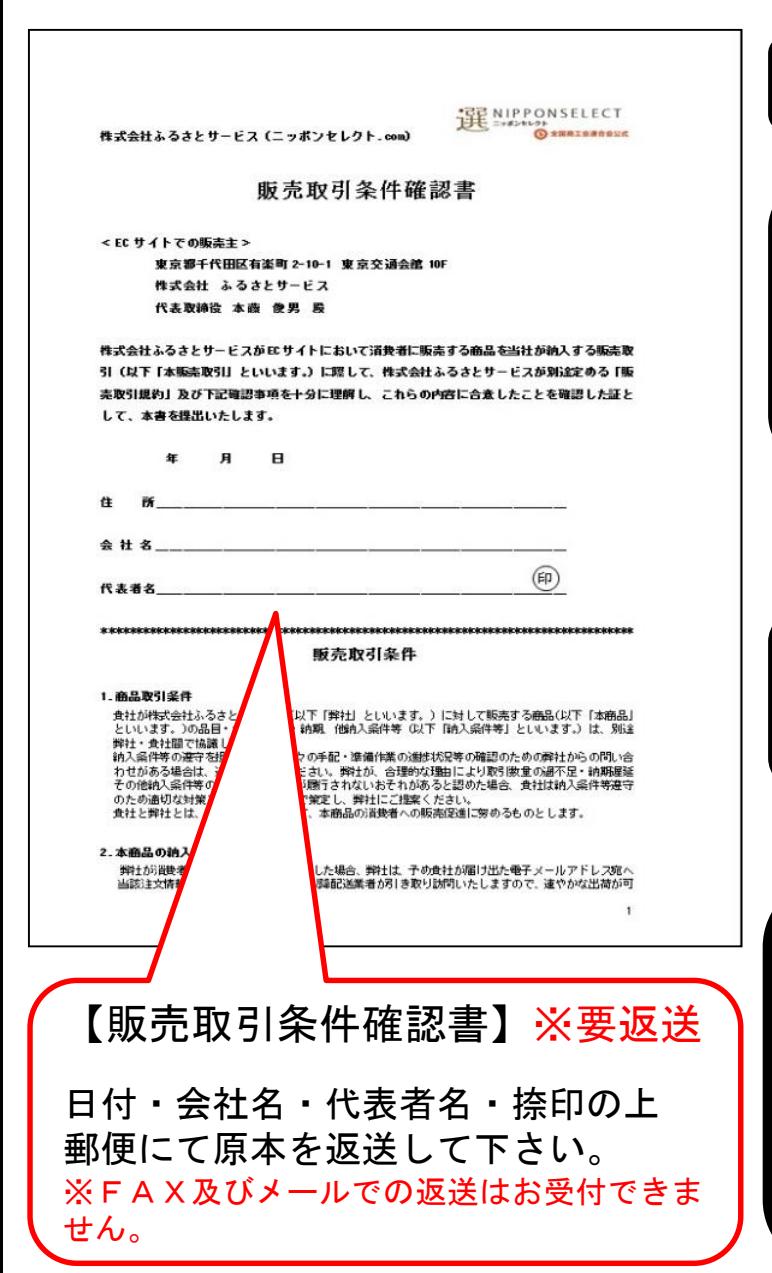

審査不通過または不備がある場合は修正依頼をいたします。

審査通過後は、事務局より適宜以下の書類をメールにてお送りします。

- ・掲載画像提供 or 撮影サンプル商品提供
- ・販売取引条件確認書(要返送)
- ・販売取引規約

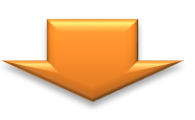

商品ページの製作が終了すると、商品の販売が開始されます。 販売開始時に掲載のご連絡と【受注~決済までの詳細書類】をお送り致 しますので、掲載内容と合わせてご確認をお願い致します。

# 【お問合せ先】

ニッポンセレクト.com運営事務局 E-mail:otoiawase@nipponselect.com TEL:050-5541-7447(土日・祝日を除く9:30~17:30) FAX:050-3730-5722